# **Ocean Data View Getting Started**

July 1, 2015

## **Contents**

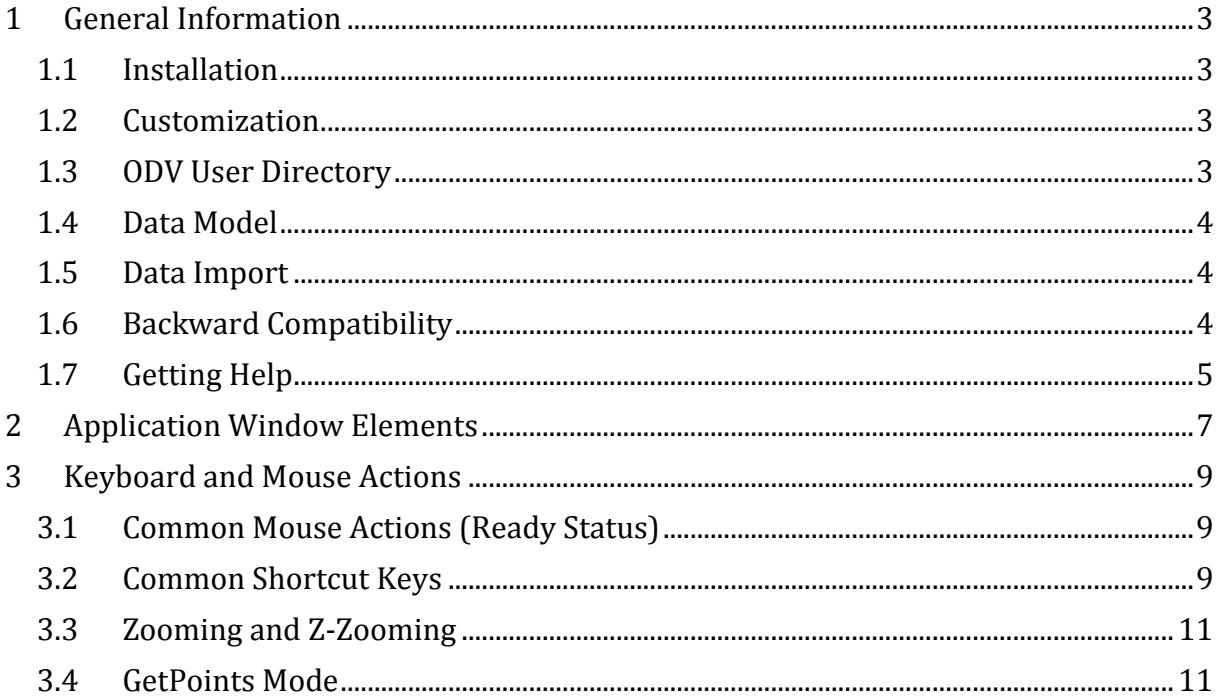

## <span id="page-2-0"></span>*1 General Information*

The ODV software is based on a new, object oriented source code allowing more flexible metadata and data models and overcoming many limitations of previous ODV3 versions.

#### <span id="page-2-1"></span>*1.1 Installation*

You must install ODV on your computer before you can use the software. The latest ODV installation files for Windows, Mac OS X, Linux, and UNIX systems can be downloaded from [http://odv.awi.de/en/software/download/.](http://odv.awi.de/en/software/download/) Note that you have to register and use your personal login data to get access to the download pages. Detailed installation instructions are provided in *INSTALL.txt* files. Please see the License Agreement for ODV usage rules.

SUPPORTED PLATFORMS: ODV runs on the following platforms: Windows XP, Vista, 7, and 8; Mac OS 10.5 or higher; Linux distributions released since June 2006 running kernel version 2.6.15 or higher. ODV was tested under Debian 7.7, Ubuntu 12.0.4 and 14.0.4, and CentOS 7.

Users of previous ODV3 versions are advised to keep an existing installation of ODV3 and install ODV into the same location as the previous version. If in doubt, simply accept the proposed destination pathnames during the ODV installation. ODV3 will remain fully functional after installation of ODV. ODV3 and ODV4 actually use the same resources, such as installed high-resolution coastlines or other installed optional packages. Optional packages already installed under ODV3 need not be installed again for ODV4. All available optional packages on the ODV website under "Version3.0" also work with ODV4.

*Windows platform note*: The ODV installer associates the *.odv* and *.var* file extensions with the ODV executable, e.g., double-clicking on these files will start the new ODV. You can also open *.odv* or *.var* collections with ODV by drag and drop of the *.odv* or *.var* file onto to the ODV desktop icon, or starting ODV and opening the *.odv* or *.var* file via *File>Open*.

## <span id="page-2-2"></span>*1.2 Customization*

After the first installation of ODV on a given machine you should use option *View > Settings* (on Mac OS X *odv4 > Preferences*) to customize various settings and optionally download and install high-resolution map resources and gridded bathymetry files. See section *2.12 Settings* in the User's Guide for more information.

#### <span id="page-2-3"></span>*1.3 ODV User Directory*

During installation of the ODV software a directory *ODV* is automatically created in the user's document directory. This is the ODV user directory and contains map resources as well as palette, macro, gazetteer, command or graphics objects files in varies subdirectories. Two example collections *MapView* and *SAVE* are provided in the *data* subdirectory. It is recommended to maintain other user data collections in separate subdirectories within the *data* directory.

Users may create custom palette, macro, gazetteer, command or graphics objects files in the respective ODV user directory. When doing so, it is very important to save the

customized files under new, user specified names; otherwise the user files would be overwritten and lost the next time a new ODV software version is installed. The full user directory path as well as other ODV installation settings can be retrieved via *Help > About ODV* or *odv4 > About odv4* on Mac OS X systems.

#### <span id="page-3-0"></span>*1.4 Data Model*

ODV introduces a new data model and storage format, suitable for profile, trajectory and time-series data. Individual stations in a data collection are described by a set of metadata. Some metadata are mandatory (name, where, when information), while others are optional. Custom metadata variables may be added as necessary. ODV now carries quality flag values for all metadata variables, and metadata values may now be missing. The number of data variables (e.g., the variables holding the actual data) in ODV collections is virtually unlimited. The data type of numeric metadata and data variables may vary between 1 and 8-byte integer or real numbers. Quality flag values of metadata as well as data variables can be encoded using one of the supported 16 popular quality flag schemes in the community.

ODV4 now treats station and sample selection criteria separately. Each data window now uses its own sample filter. Sample selection now allows filtering by quality flags as well as value ranges (numeric ranges or string wildcard expressions). Quality and range filters act on individual variables and may be activated for zero or more variables.

All collections newly created with ODV use the new data model and file storage format. These collections cannot be opened with older ODV versions. As before, ODV data collections maintain platform independence, and may be moved between all supported systems.

## <span id="page-3-1"></span>*1.5 Data Import*

New data may be added to the currently open collection by using one of the options from the *Import* menu. ODV supports a variety of import data formats and data types, and the user invokes the import by choosing the menu option matching the particular format and data type. A file open dialog will appear allowing to select one or more data files to be imported. Alternatively the user may select a *.lst* file containing the list of files to be imported. The latter case allows import of files from more than one directory in a single step. The specifications of the ODV spreadsheet format have been extended to support the new metadata and quality flag features of ODV.

#### <span id="page-3-2"></span>*1.6 Backward Compatibility*

ODV is backward compatible in the sense that existing collections and configuration files created under previous ODV versions are fully supported. When using SURFACE window layouts created with previous ODV3 versions there is a chance that the station map obstructs a data window. In such cases move or resize the station map, or delete one of the data windows using *View>Window Layout*. Note that unlike ODV3, ODV4 shows the station map at all times.

#### <span id="page-4-0"></span>*1.7 Getting Help*

For more help, use *Help>Getting Started* or *Help>User's Guide*. Context-sensitive help is available on many ODV4 dialogs by pressing the *Help* button. PDF versions of the help documents can be downloaded from the ODV website [http://odv.awi.de/en/documentation/.](http://odv.awi.de/en/documentation/)

## <span id="page-6-0"></span>*2 Application Window Elements*

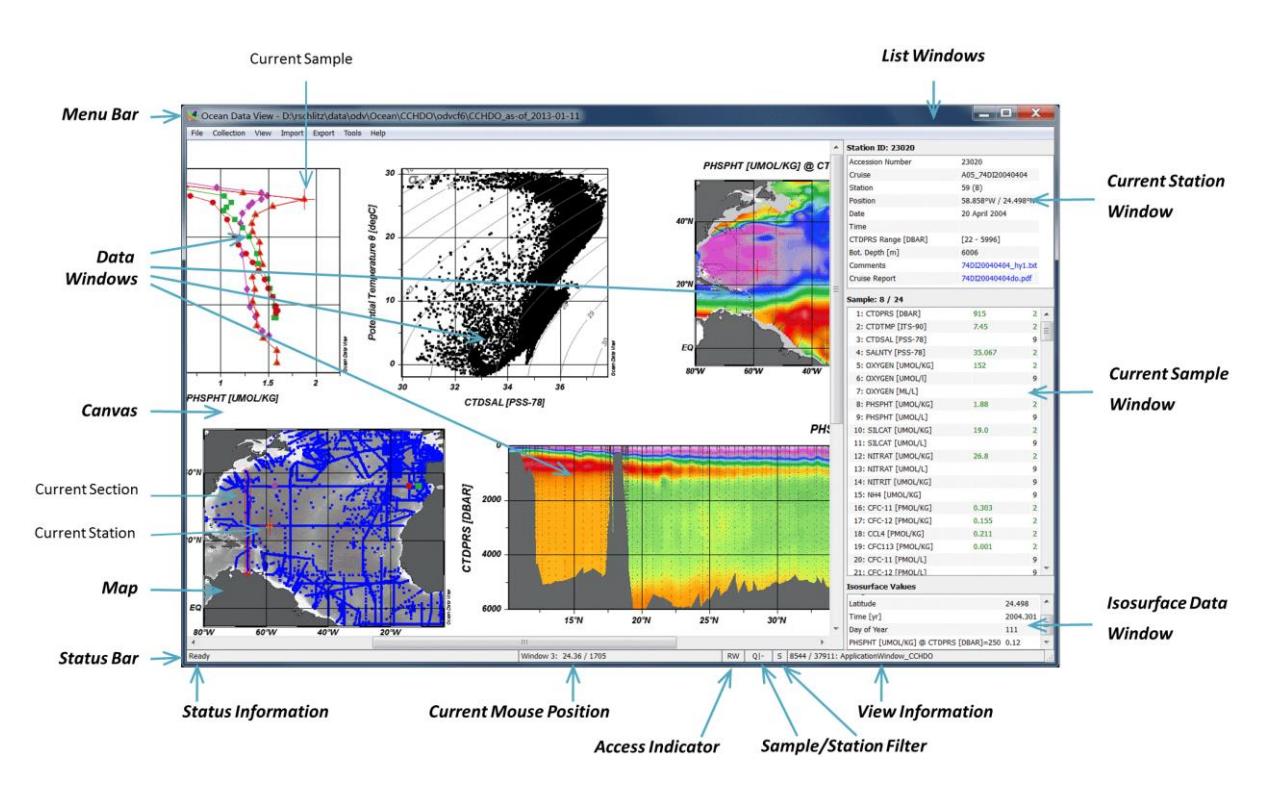

*Figure 1: Elements of the ODV4 application window.*

The ODV4 application window consists of the following elements.

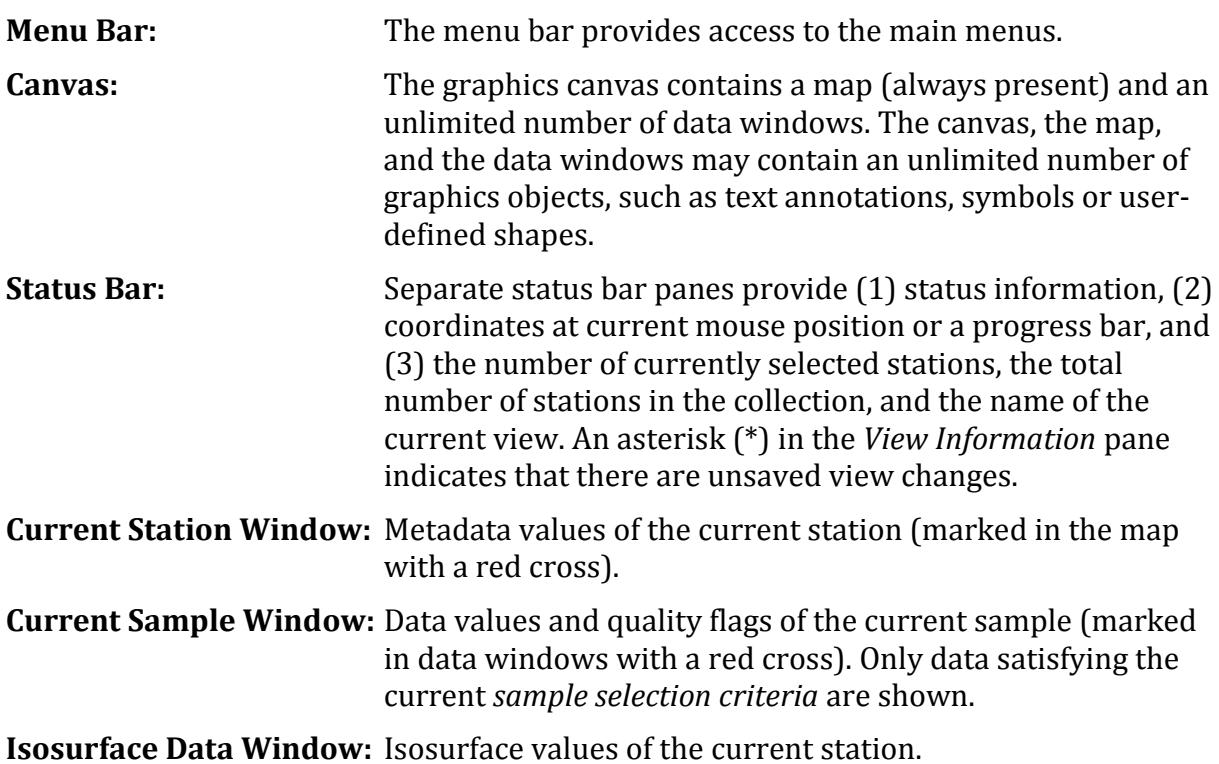

Left-clicking on station or data marks in the map or a data window selects the respective station or sample. Right-clicking on most window elements brings up context menus

with different, element-specific options. Resting the mouse over data listing items brings up popup windows with detailed data information.

The map displays the subset of stations in the collection that satisfy the current *station selection criteria* (valid stations). It maintains a *pick station list* and may have a *section*. Data windows can have one of the following *scopes*:

- STATION, showing X/Y data of the picked stations. Picked stations are marked in the map using the same mark style as in the data windows.
- SCATTER, showing X/Y/Z data of all selected stations shown in the map.
- SECTION, showing X/Y/Z data of all stations inside the section band.
- SURFACE, showing isosurface X/Y/Z data of all selected stations shown in the map.

The current window layout and parameter settings are collectively called a *view*. *Views* can be stored in files for later re-use.

The canvas always shows the station map and an unlimited number of data windows. Geometry and position of the map and the data windows may be modified at any time. Data windows may be deleted, but the map will always be present.

The properties of the map and data windows can be modified by right-clicking on the window and choosing *Properties* from the respective popup menu. The object's properties dialog will appear, letting you change the parameters and display options of the object. As a quick way of bringing up the same *Properties* dialog you can press the *Alt-P* shortcut key while the mouse is over the map or data window.

# <span id="page-8-0"></span>*3 Keyboard and Mouse Actions*

## <span id="page-8-1"></span>*3.1 Common Mouse Actions (Ready Status)*

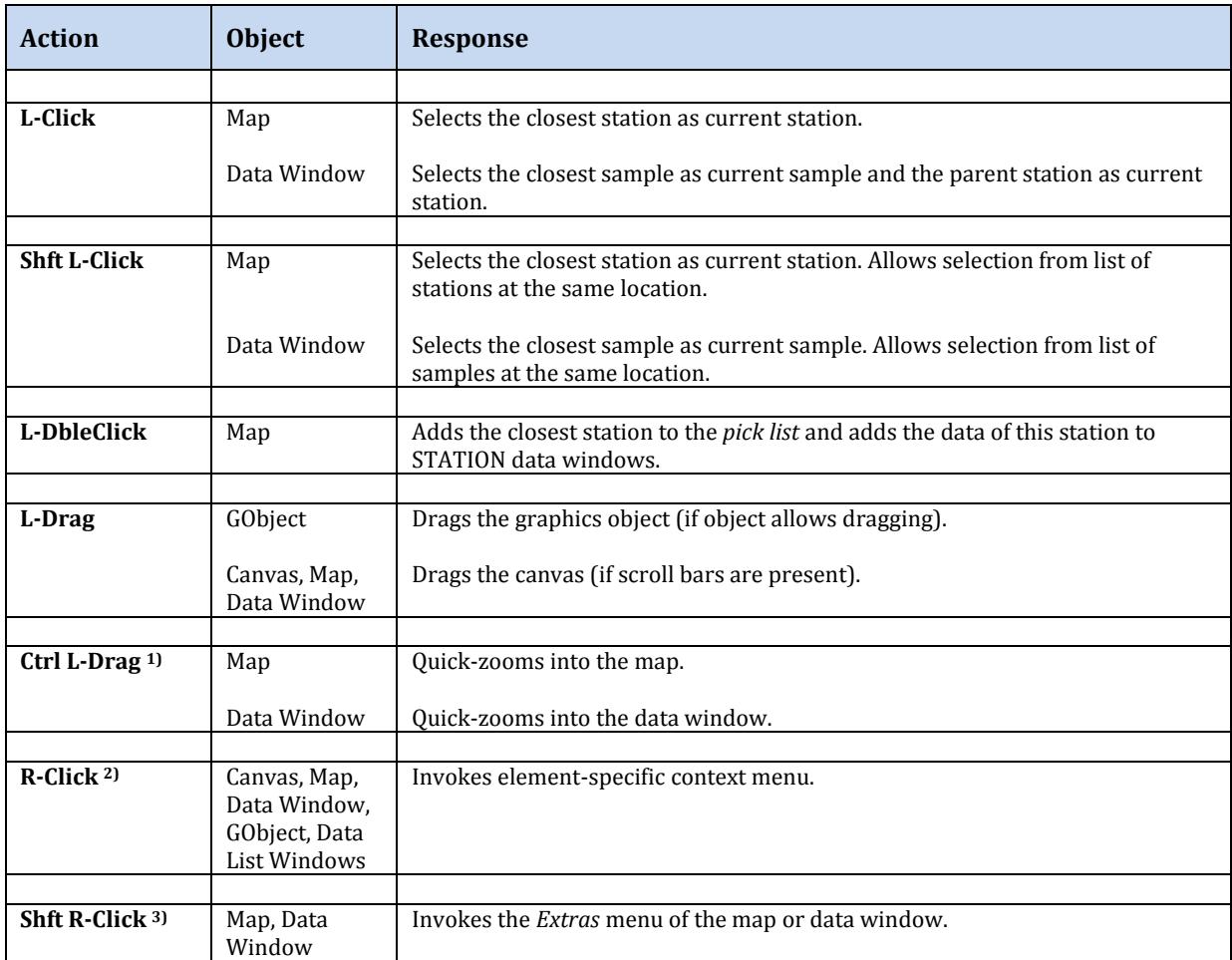

<sup>1)</sup> On Mac OS X systems hold down the "Apple" key and click-and-drag the mouse.

2) On Mac OS X systems with a single-button mouse hold down the *Alt* key while clicking the mouse to simulate a right mouse button click.

3) On Mac OS X systems with a single-button mouse hold down the *Alt* and *Shft* keys while clicking the mouse to simulate a *Shft* right mouse button click.

#### <span id="page-8-2"></span>*3.2 Common Shortcut Keys*

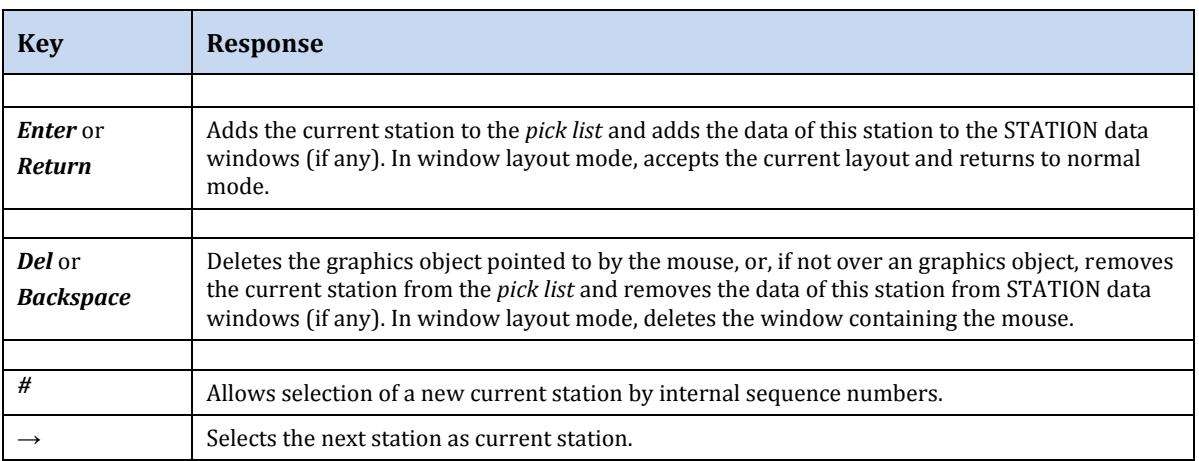

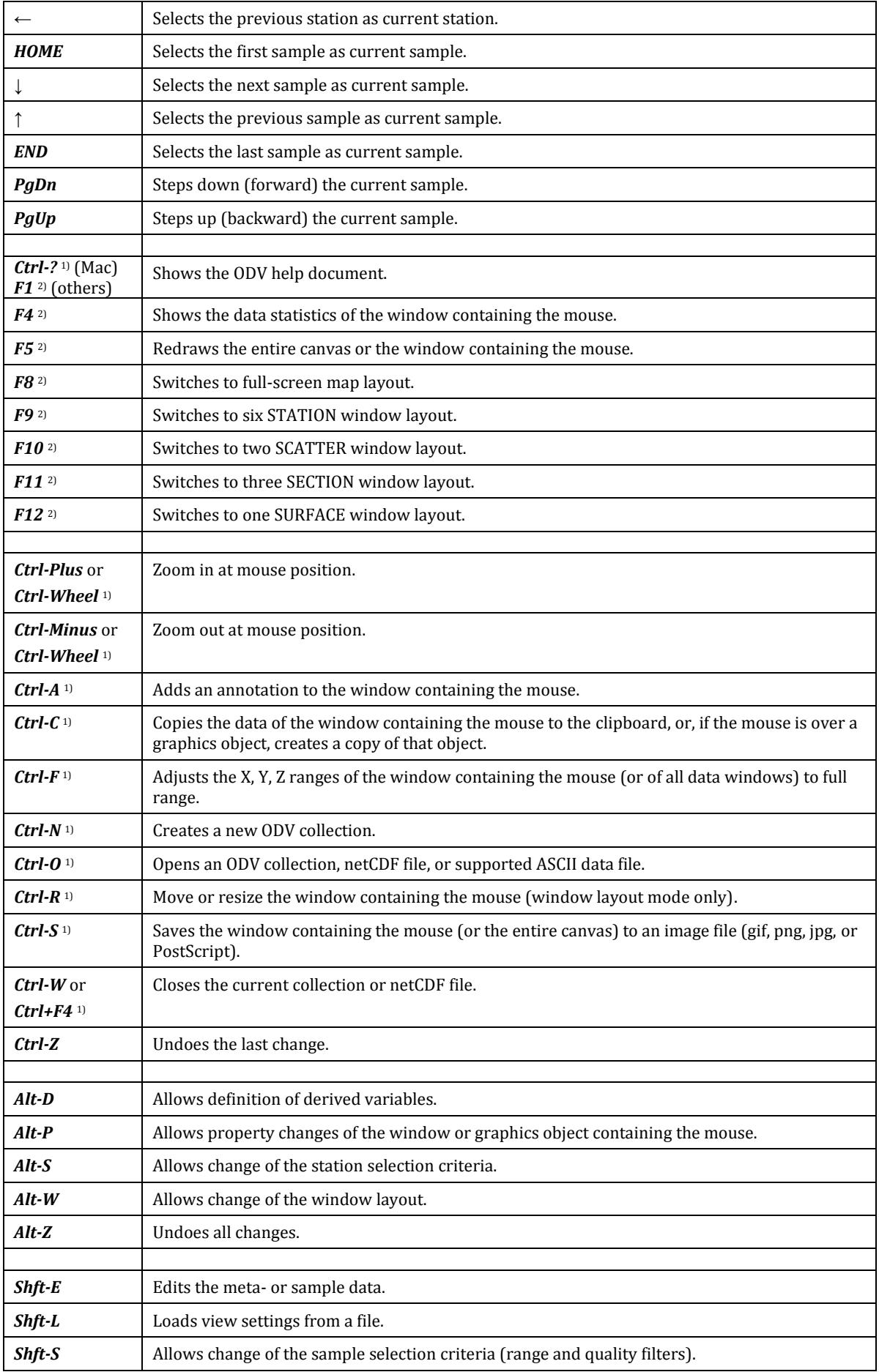

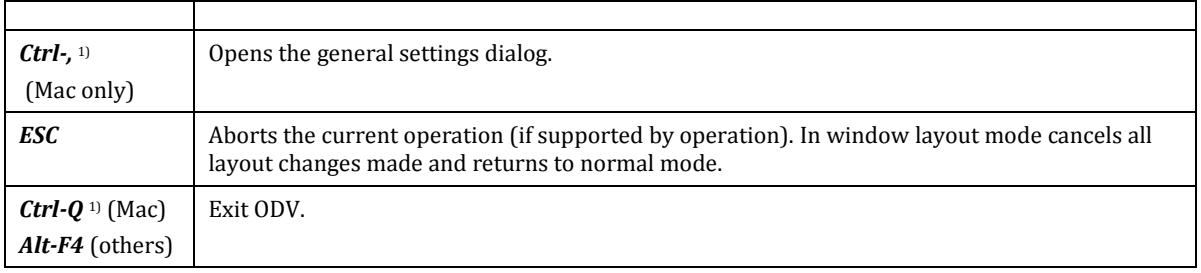

1) On Mac OS X systems hold down the *Apple* key while pressing the other key.<br>2) On Mac OS X systems hold down the *fn* key while pressing the function keys.

2) On Mac OS X systems hold down the *fn* key while pressing the function keys. The *fn* key is not necessary if you check the *Use all F1, F2 etc. keys as standard function keys* box in the keyboard tab of the Mac system preferences.

#### <span id="page-10-0"></span>*3.3 Zooming and Z-Zooming*

When zooming into the map, a data window or the color bar of a data window, ODV temporarily switches to *Zoom* or *Z-Zoom* mode*.*

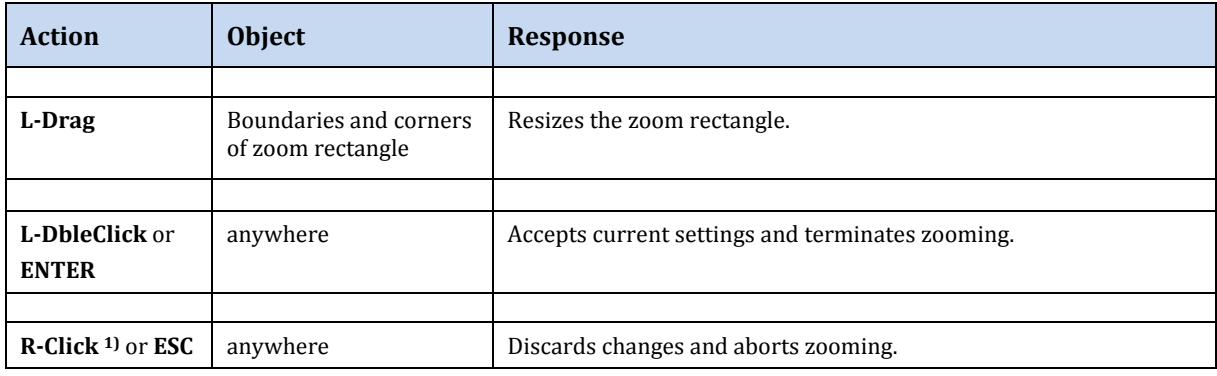

<span id="page-10-1"></span><sup>1)</sup> On Mac OS X systems with a single-button mouse hold down the *Alt* key while clicking the mouse to simulate a right mouse button click.

#### *3.4 GetPoints Mode*

When defining sections, lines, polylines or graphics objects, ODV temporarily switches to *GetPoints* mode allowing to enter one or more x/y points by clicking the left mouse button*.* Note that the cursor changes to a cross during *GetPoints* mode*.*

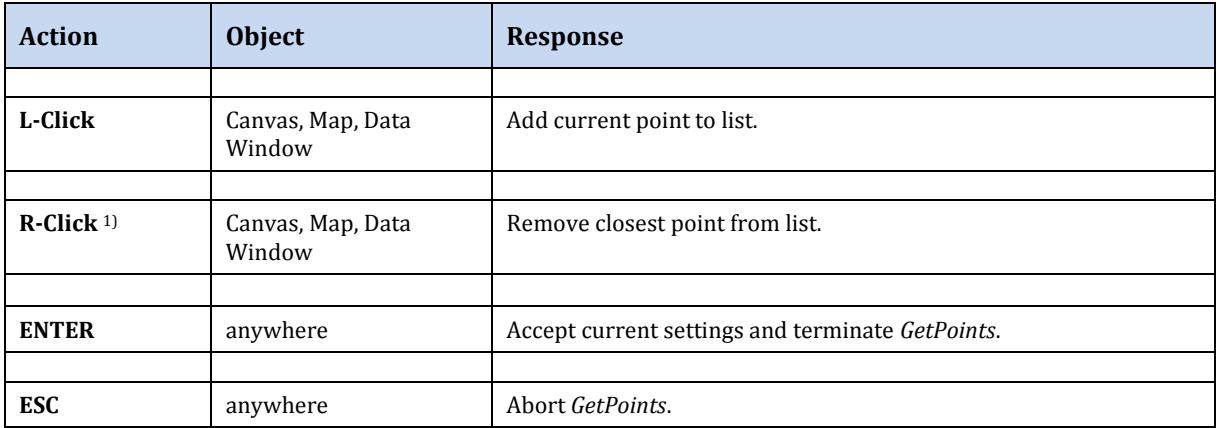

1) On Mac OS X systems with a single-button mouse hold down the *Alt* key while clicking the mouse to simulate a right mouse button click.